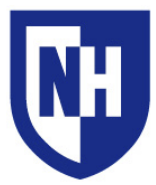

University of New Hampshire - Manchester Technology Enhanced Classroom Training

Additional Room Information:

Classroom AV Support Hotline: **603-641-4357**

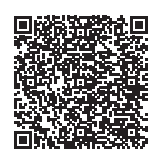

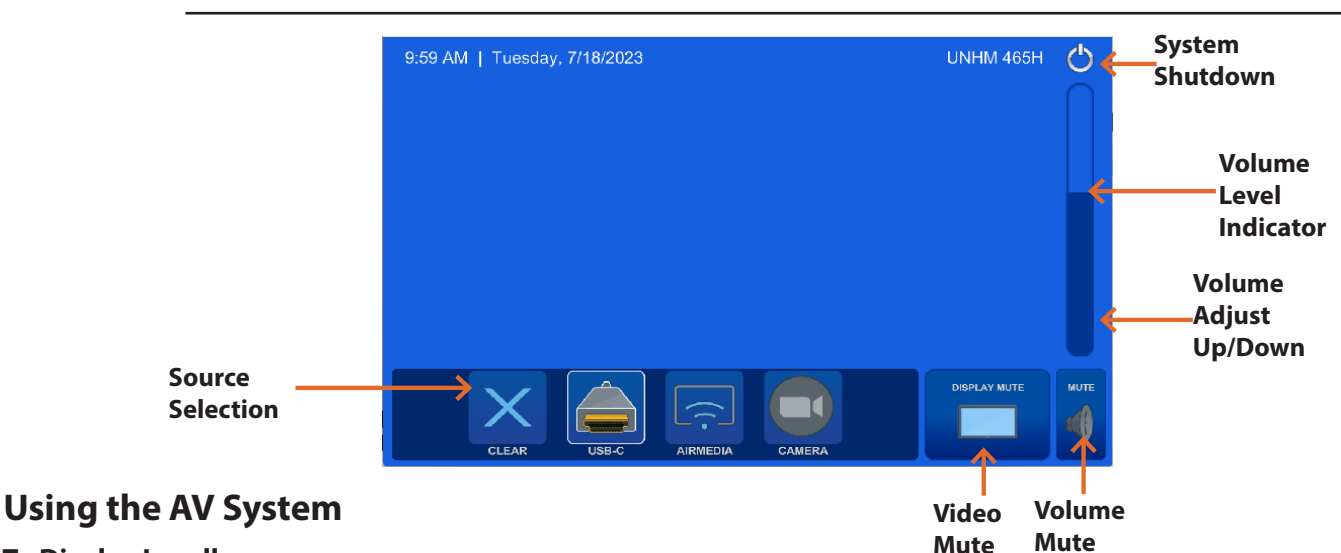

#### **To Display Locally:**

Use the audiovisual system in this classroom to project from a **USB-C** connection or go wireless with **AirMedia**. *(Your room may contain additional connections, use the LST Technology Enhanced Classroom web pages for full details)* Touch to wake up the Touch Panel and connect your device. If the source device is powered on and awake, the AV system will turn on.

Your projection image will appear within 60 seconds.

To project from a laptop or portable device using a display adapter, *first* connect the USB-C cable to the adapter, *then* connect the adapter to your device. Select the USB-C source on the touch panel then choose display mode.

When finished, press the **System Shutdown** button to power off system.

#### **To Video Conference:**

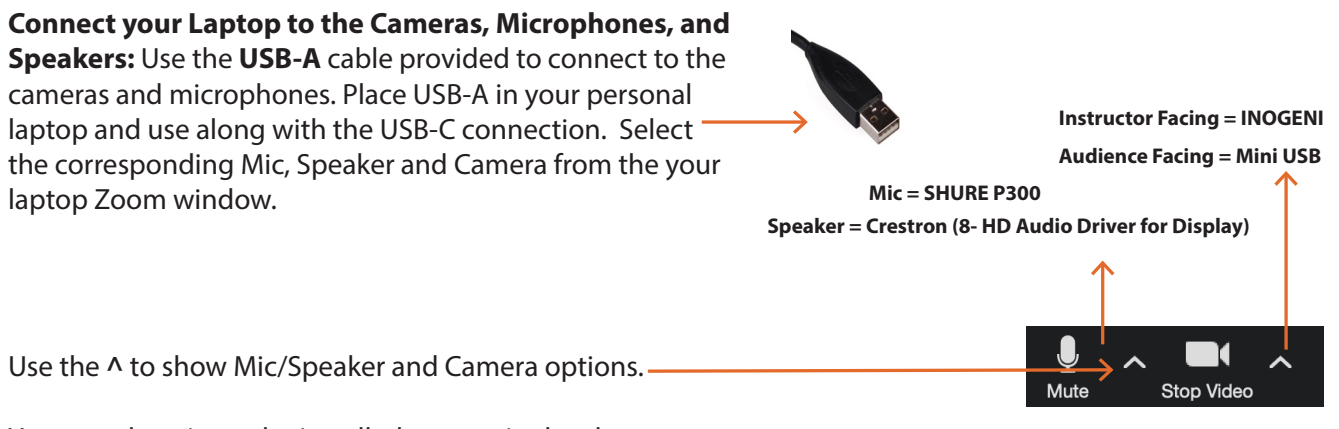

You may deactivate the installed camera in the classroom by pressing the *camera icon* and using the **OFF** button.

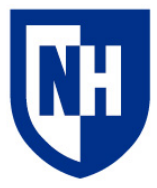

University of New Hampshire - Manchester Technology Enhanced Classroom Training

Classroom AV Support Hotline: **603-641-4357**

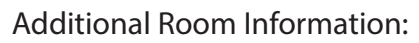

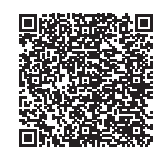

# Laptop Troubleshooting

If your device requires a display adapter to connect to the provided HDMI or VGA cable, connect the HDMI or VGA cable to the adapter *first*, *then* connect the adapter to your device. Select the HDMI or VGA source button on the AV touch panel.

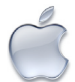

# Mac Laptop Troubleshooting

## **Video Mirroring**

Enabling Mirror Displays will show the same content on the laptop and projection screens.

**Apple** ( $\mathbf{R}$ ) Menu > **Screen Mirroring** > Mirror or **Extend** to designated output

#### **Changing Display Color Profile**

Color Profiles control the color balance and contrast levels for a display.

From the Apple  $(\bullet)$  menu, choose System Preferences. Choose Displays. Click the Color tab. Select a color profile from the list on the left. Click through the profiles and select the one that looks the best.

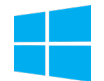

# Windows Laptop Troubleshooting

#### **Duplicating Displays**

Duplicating displays the same image on each display.

Press and hold the Windows key + P. In the window that appears, select Duplicate.

## **Changing Display Color Profile**

Color Profiles control the color balance and contrast levels for a display.

Click the Start button, and then click Control Panel. In the search box, type color management, and then click Color Management.

Click the All Profiles tab, and then click Add. Locate and select the new color profile, and then click Add. Click Close.

## **Audio Settings**

It may be necessary to select the correct Sound Output settings.

From the Apple  $(\bullet)$  menu, choose System Preferences. Choose Sound. Click the Output tab.

#### **Change Display Resolution**

Display resolution determines the size of text and objects on your screen.

Connect adapter to cable, then adapter to laptop. From the Apple  $(\triangle)$  menu, choose System Preferences. Choose Displays. Click the Display tab. Select the Scaled button. Select the highest resolution in the list.

#### **Audio Settings**

It may be necessary to select the correct Sound Output settings.

Click the Start button, and then click Control Panel. Click Sound Settings.

#### **Change Display Resolution**

Display resolution determines the size of text and objects on your screen.

Right-click on the desktop and choose Screen Resolution. Set the screen resolution to the highest setting available.

Want to schedule a group or one-on-one LST training session? Call the LST Services Hotline **603-641-4357**at any time.